# **Online Member Registration (OMR) Instructions Scottsdale Aquatic Club**

## *HOW TO RENEW A CURRENT USA SWIMMING MEMBER*

#### **Important Information:**

- Families will need to create a new account with USA Swimming. Previous accounts are no longer valid or active.
- Swimmers will have a new USA Swimming Member ID as of September 1, 2022. This ID is a combination of letters and numbers randomly generated by USA Swimming and assigned to a swimmer. Don't try to understand it... just write it down somewhere  $\odot$
- Non-athlete members of USA Swimming (coaches, officials, chaperones, board members, etc) will need to follow the same steps to register or renew their membership.
- Follow the steps below! There are other resources available through USA Swimming, etc but the information outlined here has been created to eliminate unnecessary steps in an already complicated process for families.
- This will be easier in the future once families have an account and experience with the new platform. In the meantime, be patient and ask questions.
- If, and when, you get stuck on any page with a "Loading" message, please log out and log back into your account using your new account log in information.

### **SAC specific link for OMR:**<https://omr.usaswimming.org/omr/welcome/D9433EE1FAFA4E>

- Bookmark this page! You will need to go back to the OMR homepage at various points.
- All of your swimmer's information will be available through their account moving forward.

#### **Step 1: Create a Parent Account**

- 1. Go to the **SAC specific link** (same as above) and select "Log In"
- 2. Select "Create A Login" (Previous account log in and passwords are no longer active).

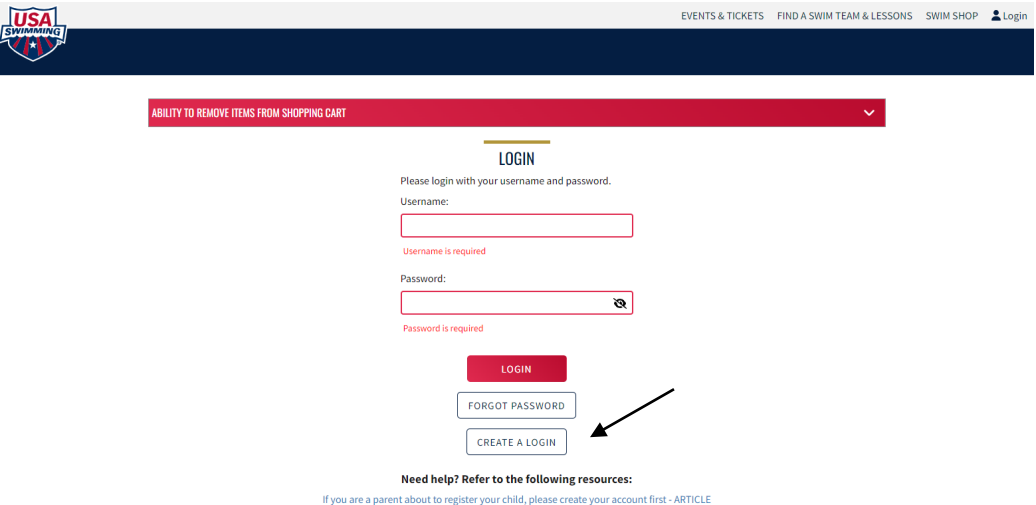

- 3. Enter email address, username, and password for the account and select "Save". Email address should be an email used by the account holder (parent) on a regular basis.
- 4. You will receive a verification email with a code. The email will come from "PingOne" and should come directly to your inbox.
- 5. Enter that code on the next page. This is a one-time code.
- 6. The final step will be to finalize your login account. You will be asked "Have you ever had a USA Swimming Membership?" -- *Select "NO" even if you are a current non-athlete member (official, coach, chaperone, board member, etc).*
	- a. There will be an option to renew your membership and connect it to your account by following the same steps as the athlete registration outlined below.
	- b. Selecting "NO" will eliminate the step of asking for your new membership ID. The online process of requesting new IDs has not been working effectively.
- 7. Enter the required information and "Submit". You will be directed to your account Dashboard.
- 8. Go back to the [SAC specific link](https://omr.usaswimming.org/omr/welcome/D9433EE1FAFA4E) to registration or renew your swimmers.
	- a. Do NOT try to add your swimmer to the account through your Dashboard.

#### **Step 2: Renew A Current USA Swimming Member**

- This includes all current swimmers as well as officials, chaperones, coaches, & board members
- \*\* If your swimmer is transferring from another AZ Swimming club, please complete the online transfer through th[e AZSI Transfer Portal,](https://www.azswimming.org/athlete-transfer/) before renewing your swimmer for the 2022-23 season
- \*\*\* If your swimmer is transferring from an out of state club, please complete the "Welcome to Arizona" form available on th[e SAC Policy and Forms page](https://www.teamunify.com/team/assac/page/about-us/code-of-conduct) on the website.
	- 1. When you return to the OMR/SAC homepage after creating an account,

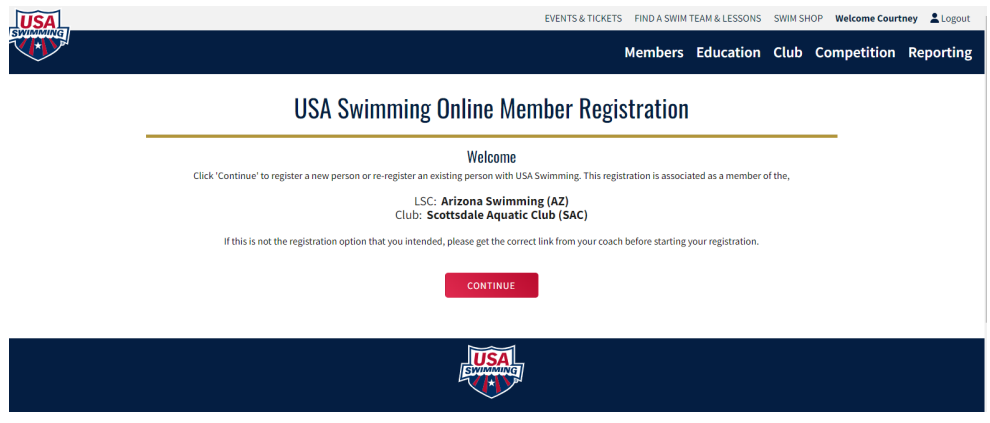

2. Select "Continue", then "This membership is for someone other than the log-in user".

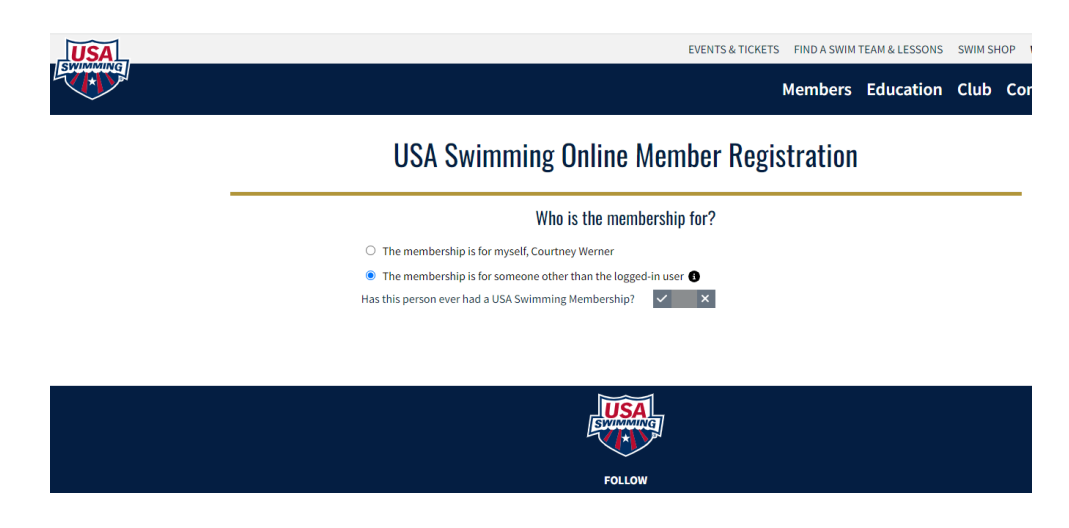

- 3. Then select "YES" when asked "Has this person ever had a USA Swimming Membership?"
- 4. Click on the photo that says "Renew Member"

## **USA Swimming Online Member Registration**

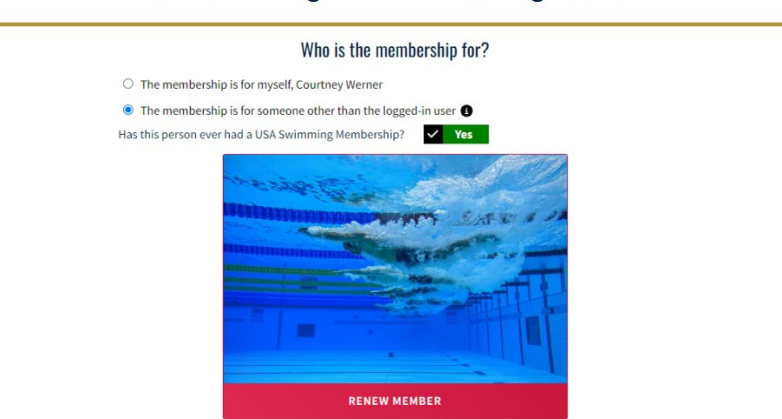

5. Fill in your swimmer's first name, last name, and birthday to find their existing membership.

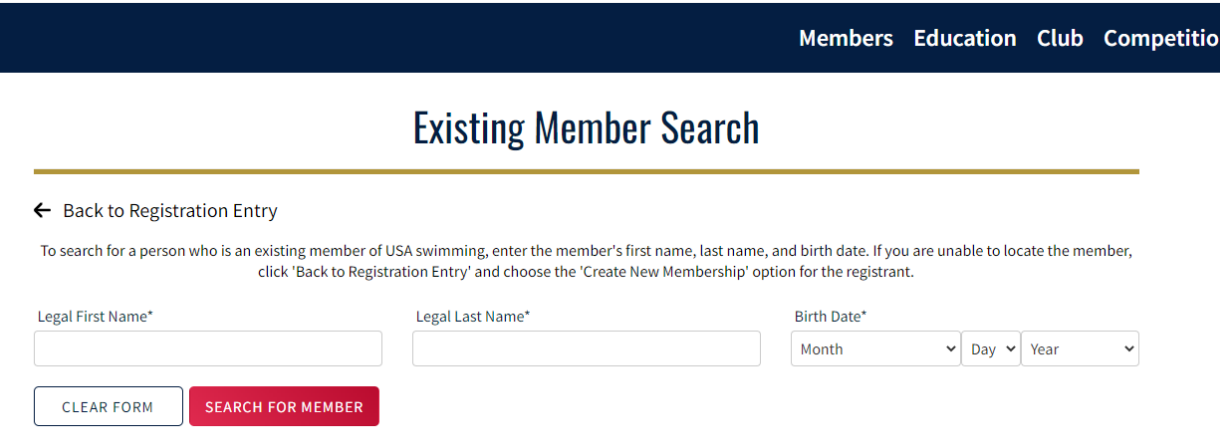

6. After finding your swimmer's existing account, complete the registration process by entering and verifying the required information for your athlete.

Select "Premium" for membership type.

The final step will be the payment of \$80. Your swimmer will show on the "My Family" portion of your Dashboard.

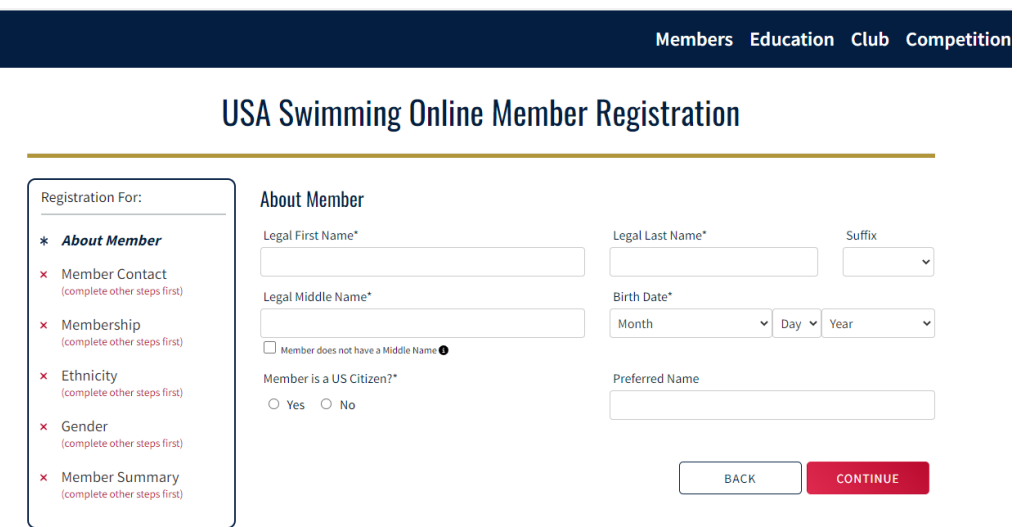